## Windows Big-IP-Edge Client

**You may already have the VPN client installed. To check, click on the Windows icon and look for "BIG-IP Edge Client."** 

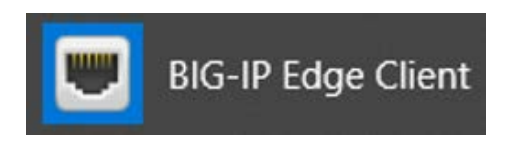

To download the client, click on the link below and save the file to your computer.

**[BIG-IP Edge Client for Windows](https://connect.vumc.org/public/share/BIGIPEdgeClient.exe)**

## Installation

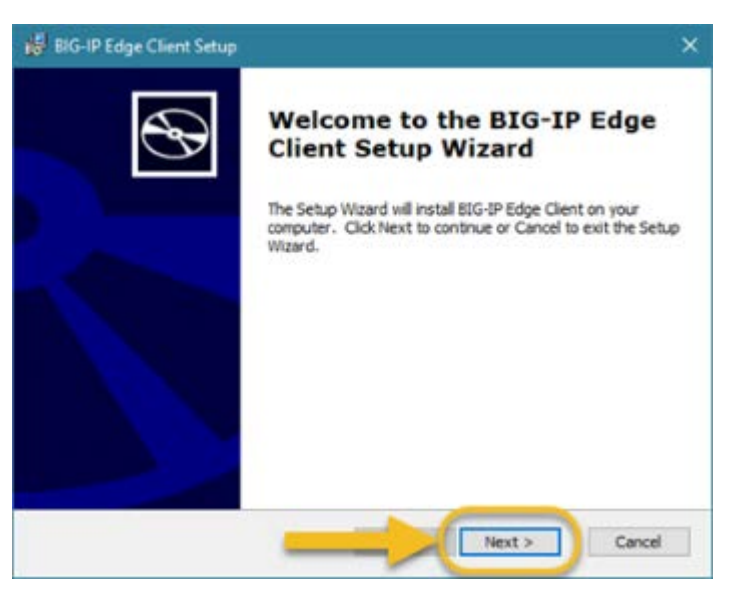

Click **Run** > **Next** > **Finish**

Reboot your computer.

## Connect to VPN

**Windows 10:** Click on the Windows icon, then **BIG-IP Edge Client**.

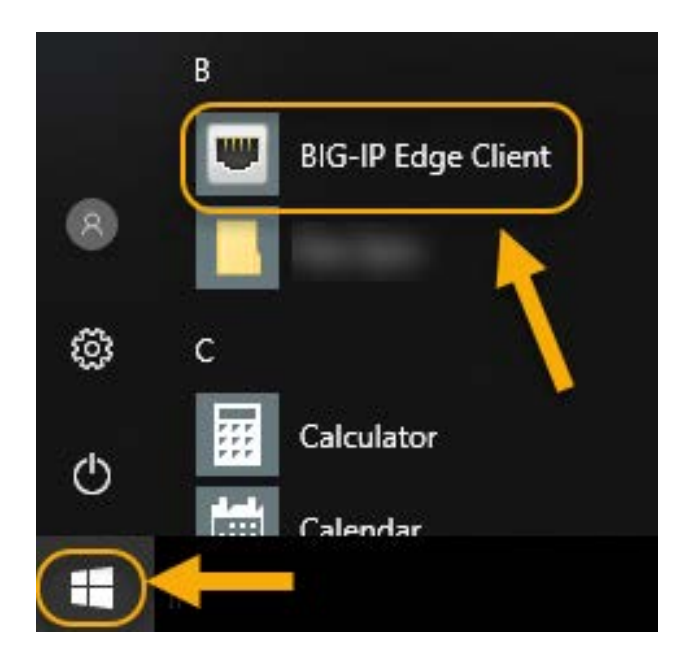

Click on **Connect**.

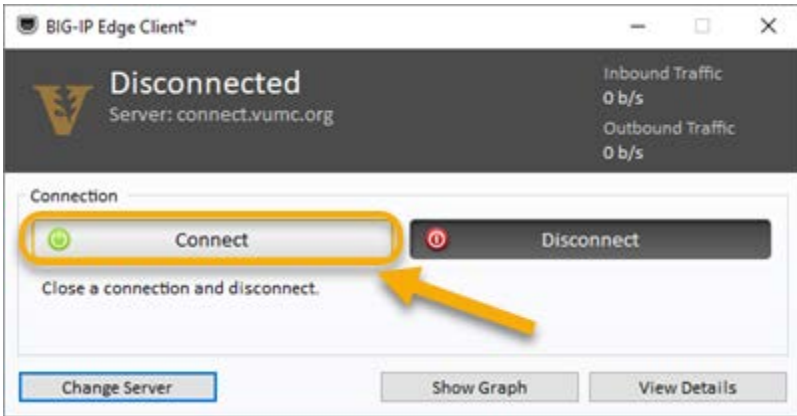

Enter your **VUnetID** and **ePassword**, then click on **Logon**.

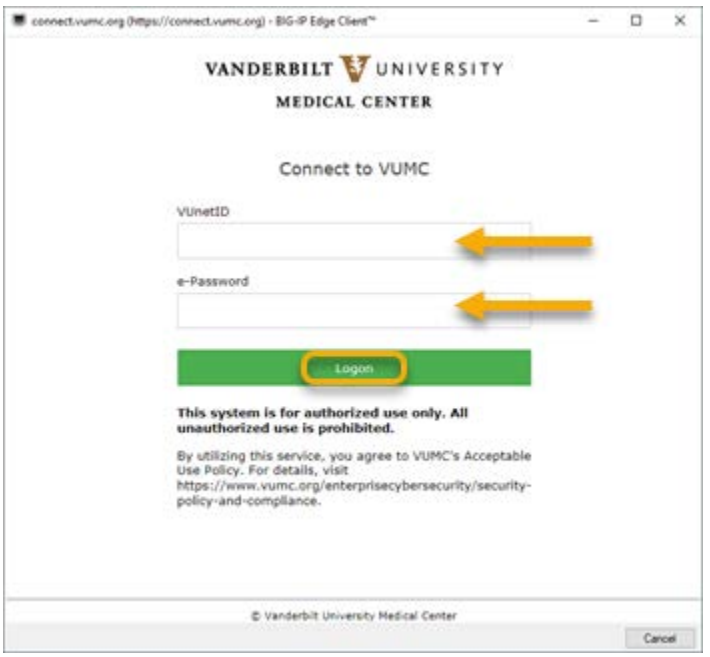

Follow the prompt at the multi-factor authentication prompt. Screenshots below will vary depending on your MFA enrollment type: SMS, MobilePASS+ (purple app), MobilePASS (orange app), or eToken (hard token).

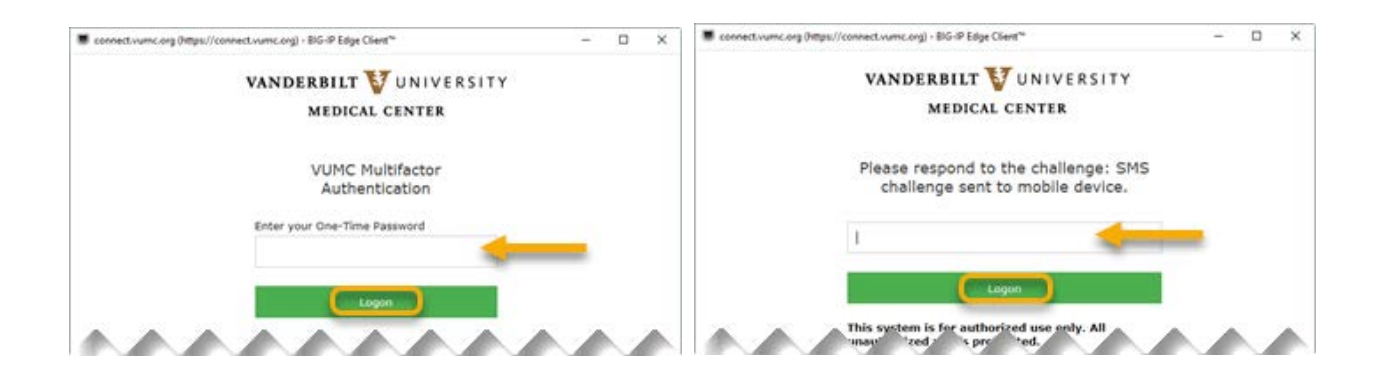

When you are ready to disconnect, click on the F5 icon and click on **Disconnect**.

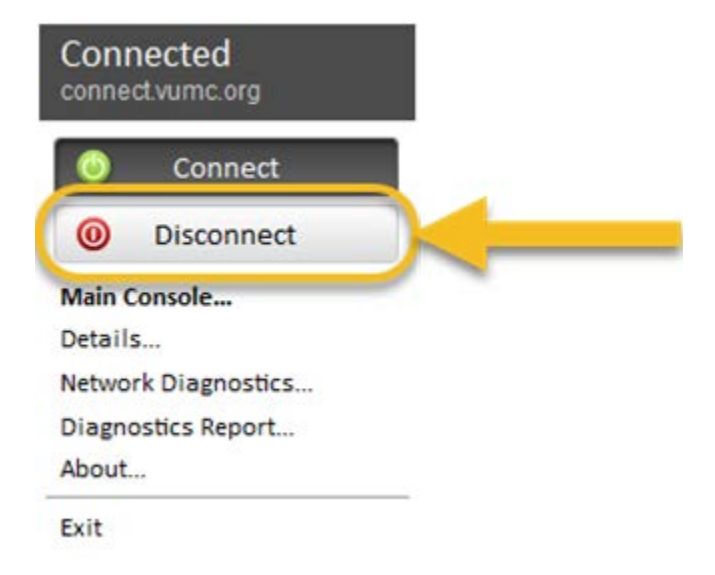